# Cheatography

# H2 Exchange Cheat Sheet by [andi2ninja](http://www.cheatography.com/andi2ninja/) via [cheatography.com/67402/cs/17633/](http://www.cheatography.com/andi2ninja/cheat-sheets/h2-exchange)

#### **Forkortelser**

- AD Active directory
- DNS Domian Name System
- OU Organizational Unit
- RSAT Remote Server Administration Tools
- EAC Exchange Admin Center
- EMS Exchange Management Shell
- IMAP Internet Message Access Protocol
- POP3 Post Office Protocol version 3
- MX Mail Exchanger

#### **Exchange 2016 prerequisites forberedelse af AD**

Installere følgende:

- .Net Framework 4.7.1
- Microsoft Knowledge Base article KB3206632
- Visual C++ Redistributable Packages for Visual Studio 2013
- Microsoft Unified Communications Managed API 4.0, Core Runtime 64 bit
- brug eventuelt følgende link til en kommando der installere det hele: [https://docs.microsoft.com/en-us/Exchange/plan-](https://docs.microsoft.com/en-us/Exchange/plan-and-deploy/prerequisites?view=exchserver-2016)
- and-deploy/prerequisites?view=exchserver-2016
- Derefter gå igennem installations guiden, der popper op.

## **Certifikat**

- Installer ADCS rollen på Active Directory serveren. Installer både Certification Authority og Certification Authority Web Enrollment Services. - Vælg Default alle andre steder. Og vælg Install.
- -Når installationen er færdig, afsluttes konfigurationen af ADCS ved at vælge (klik på) Configure Active Directory Certificate Services on the destination Server
- Vælg at konfigurere Certification Authority Servicen og efterfølgende Certification Authority Web Enrollment:
- På Setup Type vælges Enterprise CA.
- På CA Type vælg Enterprise CA.
- Vælg at oprette en new private key.
- Vælg standard kryptografi for CA.
- Lad Common name for this CA stå til det foreslåede og Lad DN suffix være som: DC=[Domæne],DC=local
- Vælg standard validitets periode på 5 år.
- Vælg standard Certificate Database

#### **Groups & Contacts/Users**

#### **Opret en gruppe**

På EAC vælg fanen Modtagere -> Grupper -> tryk på PLUS (+) Her efter vælges den ønsket slags gruppe: *Distributiongruppe*

*Sikkerhedsgruppe*

*Dynamisk Distributiongruppe*

## **Oprettelse af Brugere**

Vi har lavet brugere igennem AD.

Gå ind på AD Users and Computers -> "Domain.local" -> "OU" (I vores tilfælde hedder den Ringsted). Her oprettes brugere under de tilhørende OU'er

## **CAS rollen**

IMAP POP3

Sæt IMAP og POP3 services til at starte automatisk på Exchange serveren og start dem.

#### **Oprettelse af postkasser**

Hvordan man opretter en ny postkasse for eksisterende bruger:

Man kan oprette en ny postkasse ved at logge ind i EAC'en --> modtagere --> tryk på plus tegnet(+). når det nye vindue popper op trykker man gennemse ved eksisterende bruger og vælger den bruger man skal have oprettet en postkasse for.

#### **Gendannelse af slettet/disablet postkasse**

Hvordan gendanner man en slettet eller disablet postkasse:

for at gendanne en postkasse skal man ind i EAC'en, vælge modtagere

- --> tryk på mere (de 3 prikker) efter dette vælger man tilslut postkasse
- --> hvilken postkasse der skal gendannes --> tryk connect. Når man kommer ind på det næste vindue vælger man hvilken bruger du vil tilslutte den valgte postkasse til.

#### **Mailbox database**

Hvordan laver man en mailbox database:

Først åbner man EMS derefter skriver man følge kommando: "New-

- MailboxDatabase -Name 'Ringsted-DB2' -EdbFilePath
- 'C:\MBX2\Ringsted-DB2.edb' -Server [Exchange Server
- FQDN]". Når man har kørt kommandoen skriver man "Mount-

Database -Identity Ringsted-DB2"

Hvordan laver man en mailbox database via EAC'en:

åbnen EAC'en, klik på servere --> database --> tryk på plus tegnet(+). Når man er derinde skriver man de oplysninger ind som er relevante ift. at oprette databasen

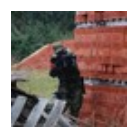

By **andi2ninja** [cheatography.com/andi2ninja/](http://www.cheatography.com/andi2ninja/)

Not published yet. Last updated 26th October, 2018. Page 1 of 2.

Sponsored by **Readability-Score.com** Measure your website readability! <https://readability-score.com>

# Cheatography

# H2 Exchange Cheat Sheet by [andi2ninja](http://www.cheatography.com/andi2ninja/) via [cheatography.com/67402/cs/17633/](http://www.cheatography.com/andi2ninja/cheat-sheets/h2-exchange)

### **Public Folder**

oprettelse af public folder:

log in i EAC'en --> Offentlige mapper --> tryk på plus tegnet(+) --> skriv hvad mappen skal hedde.

hvordan ændre man ejerskab på en public folder:

marker den mappe du vil ændre ejerskab på --> ude i højre side vælger man Administrer(under mappetilladelser) --> så trykker man på plus tegnet(+) --> gennemse --> vælger Tilladelsesniveau --> gem.

#### **MX Records**

#### **Konfigurere DNS MX Record**

- **•** Åben DNS konsollen.
- **•** Tilføj ny MX på forward zonen for [domain].local.
- **•** Tryk Browse, klik på [domain].local for forward lookup zone vælg [domain].local
- **•** Vælg den Host(A) der er for din Exchange server
- **•** Sæt Mail Server Priority til 20 og afslut.
- **•** Åben PowerShell.

**•**Skriv Add-DnsServerResourceRecordMX -ComputerName [AD-Server hostnavn] -Preference 10 -Name "." MailExchange "Exchange Server

FQDN" -ZoneName "[domæne]" **•** Kontroller MX rekords er oprettet.

# *Nslookup*

*set type=mx*

*[Domæne.local]*

#### By **andi2ninja**

[cheatography.com/andi2ninja/](http://www.cheatography.com/andi2ninja/)

Not published yet. Last updated 26th October, 2018. Page 2 of 2.

Sponsored by **Readability-Score.com** Measure your website readability! <https://readability-score.com>